# **How To Set Up Email With Your Gmail Account**

This article is intended for clients with email accounts set up on our email services through dashboard or CHI. If you are a Reseller, VPS or Dedicated Server client, please note that not all of the instructions below will apply to your account.

- $\bullet$ [Step 1: Navigate To The Account Options In Gmail](#page-0-0)
- [Step 2: Enter Your Account Information For Your Email](#page-0-1)
- [Step 3: Verify That The Email Is Working Correctly](#page-1-0)
	- [Related articles](#page-1-1)

If you would like to automatically forward your emails from your Chimail account (the email associated with your UK2 domain name) to your Gmail account, follow the steps below:

## <span id="page-0-0"></span>**Step 1: Navigate To The Account Options In Gmail**

- 1. Log into your Gmail account just as you would when you check your inbox.
- 2. Click on the settings icon in the top right hand corner (it will look like a gear).

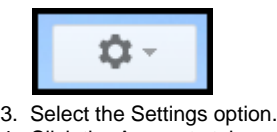

4. Click the Accounts tab.

5.

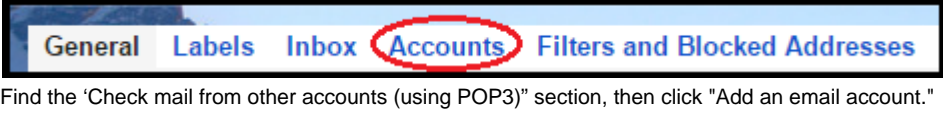

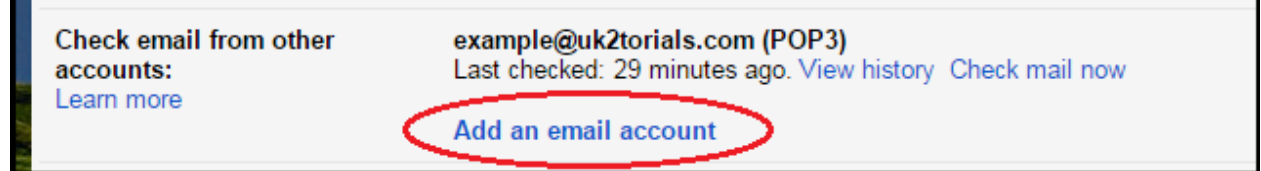

### <span id="page-0-1"></span>**Step 2: Enter Your Account Information For Your Email**

1. Enter your Chimail address. Click Next Step >> as seen below.

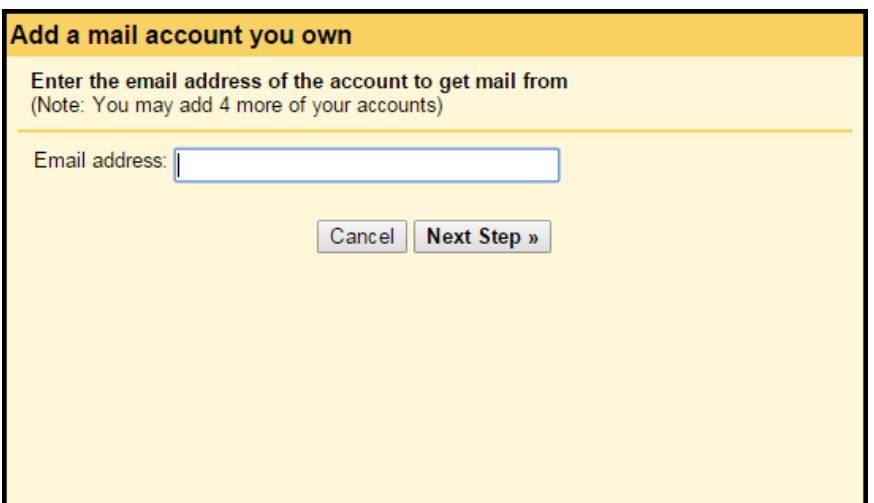

- 2. Type in your Chimail address where it says Username. (Note: the default will be just your address without the domain, but make sure to include @yourdomain.com).
- 3. Enter the password associated with your chimail account.
- 4. Change the POP server to: mail.uk2.net.
- 5. Change the port to: 995.
- 6. Make sure the box that says 'Always use a secure connection (SSL) when retrieving mail.' is checked. You can choose whether or not to check the other boxes based on your preferences.

7. Click Add Account. You will then be directed to a new page asking if you would like to send mail from your Chimail account (you can always change this setting later). Click Next Step, or Finish depending on whether or not you want to set up outgoing mail.

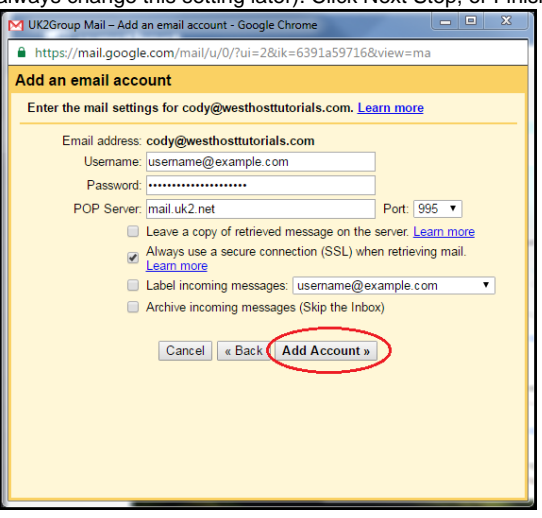

# <span id="page-1-0"></span>**Step 3: Verify That The Email Is Working Correctly**

To verify that the email is working correctly by sending an email to your domain's email address. It should appear in your gmail account.

Emails sent to your CHImail account should now be forwarded automatically to your Gmail account.

If you need additional help or have any questions, feel free to [contact our 24/7 technical support.](https://support.uk2.net/)

#### <span id="page-1-1"></span>**Related articles**

Page: [How To Use The Calendar in Webmail](https://www.uk2.net/knowledgebase/display/UK2/How+To+Use+The+Calendar+in+Webmail) Page: [How To Transfer A Domain OUT](https://www.uk2.net/knowledgebase/display/UK2/How+To+Transfer+A+Domain+OUT) Page: [How To Update Card Details In CHI](https://www.uk2.net/knowledgebase/display/UK2/How+To+Update+Card+Details+In+CHI) Page: [How To Set Up Email Accounts On An iPhone](https://www.uk2.net/knowledgebase/display/UK2/How+To+Set+Up+Email+Accounts+On+An+iPhone) Page: [How To Add An Addon Domain in Chi](https://www.uk2.net/knowledgebase/display/UK2/How+To+Add+An+Addon+Domain+in+Chi)